## **Online Password - Reset by Contacting Staff**

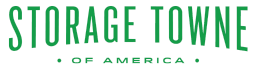

This method involves reaching out to the Storage Towne staff members for assistance.

You will need to provide any requested information to help verify your identity. This may include your name, unit number, address, or any other account-related details.

The password you will be given is case sensitive and needs to be written down due to needing for signing in, then again to change the password.

Keep in mind that contacting staff to reset passwords may take longer than using the online self-reset option due to office hours. This method is often used as a last resort when all other options have been exhausted.

## **1** Click "PAY ONLINE"

 $(i)$ 

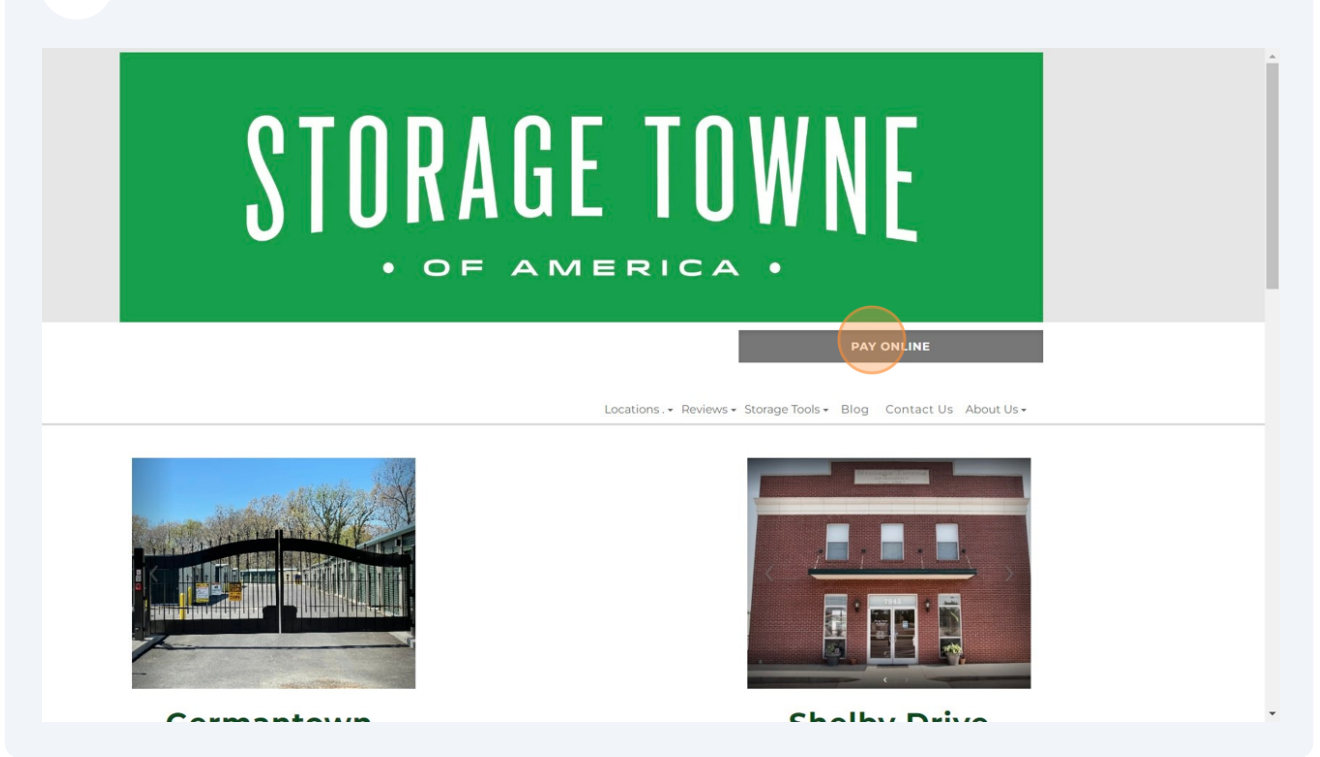

## **2** Click "PAY" beside the location you are currently storing with

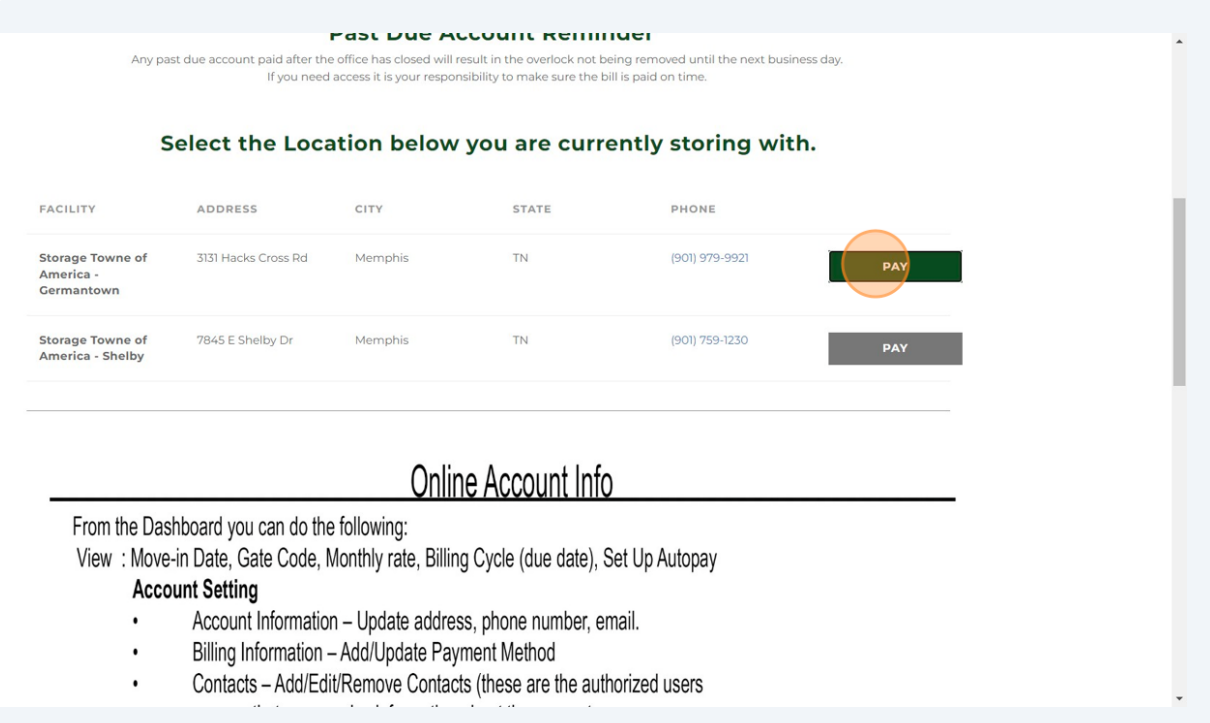

**3** Enter your Username and the Temporary Password provided. {remember this password you will need it again to change the password to your chosen)

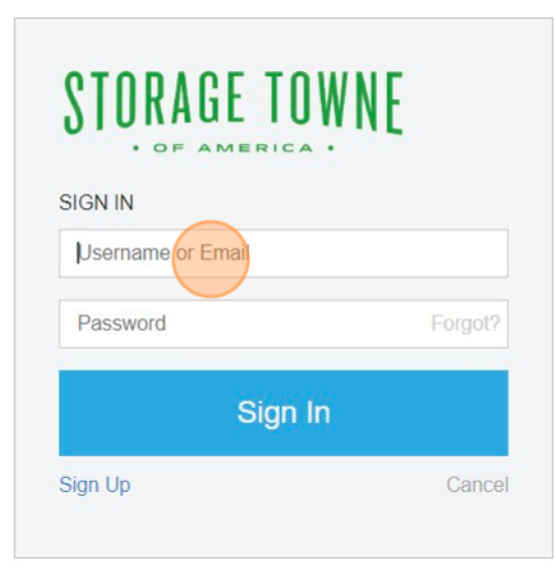

## Click "ACCOUNT SETTINGS"

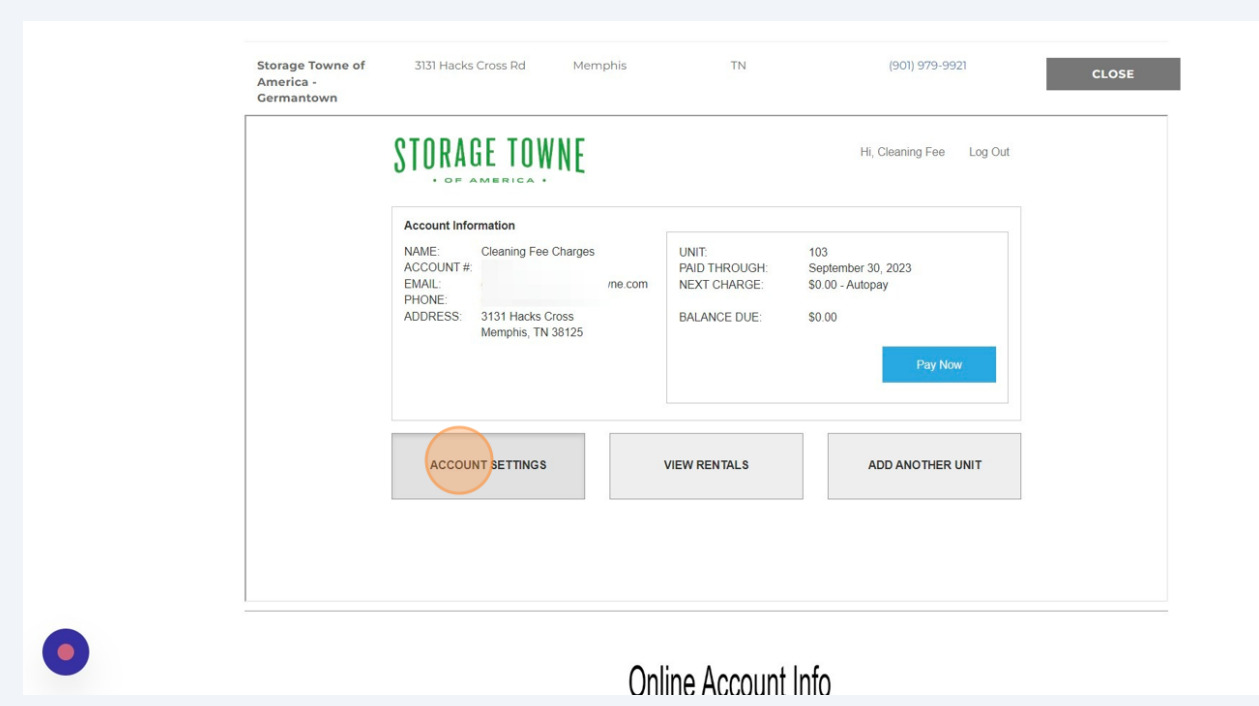

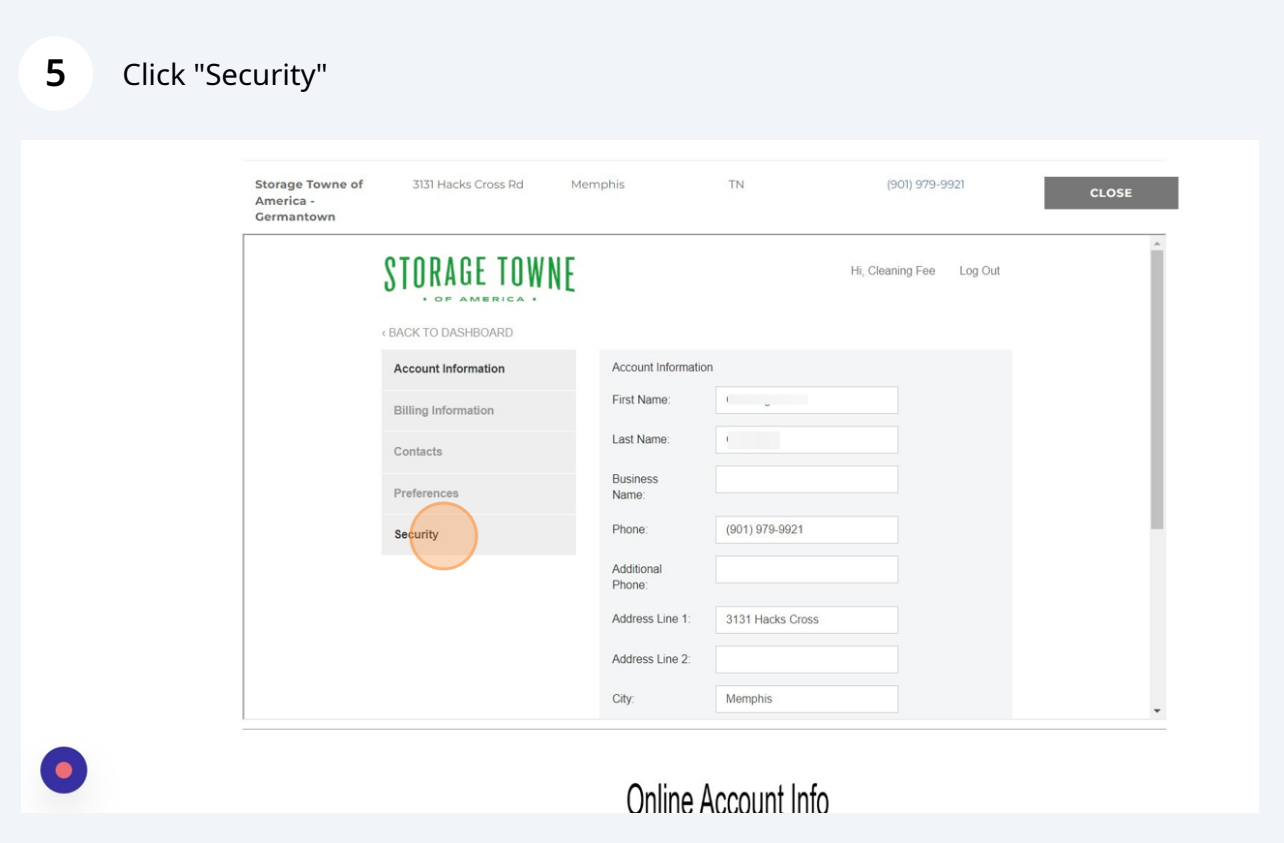

Type in the Temporary Password then the New Password of your chosen. Click Click "Change Password"

**6**

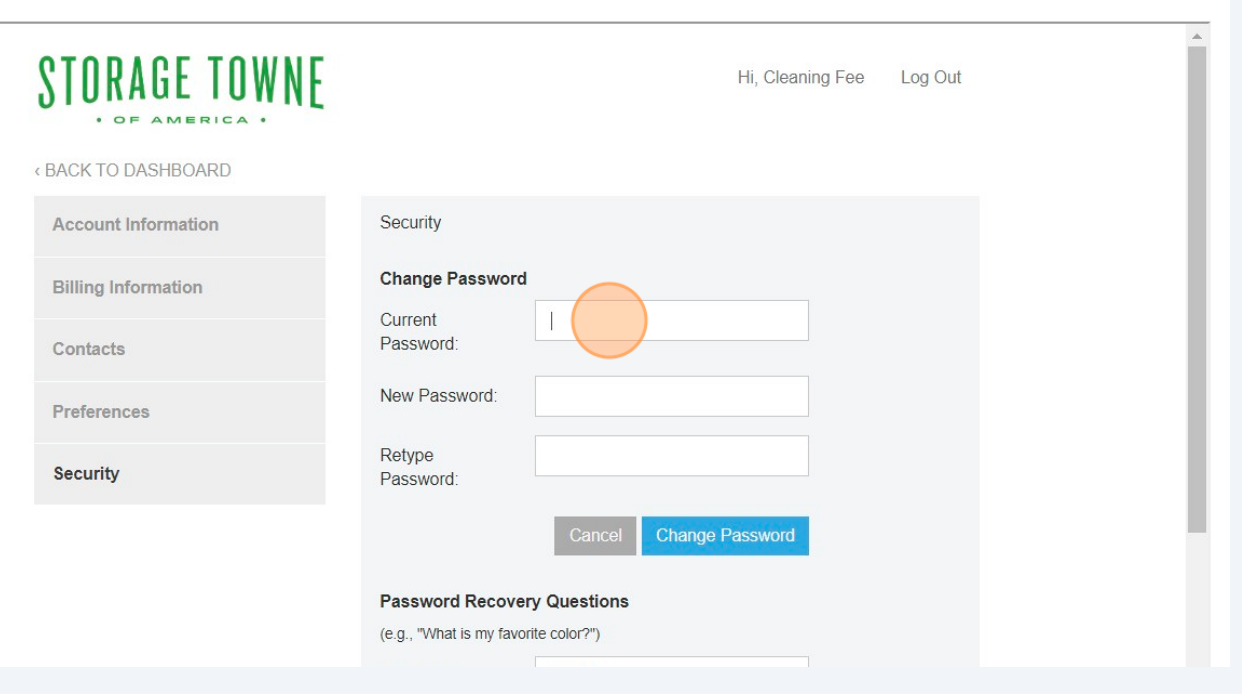

4